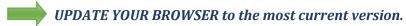

If you cannot update your browser, use the following steps to set the necessary security settings

## For Internet Explorer® or Chrome™ users:

- 1. Do one of the following:
  - In IE, select Tools > Internet options.
  - In Chrome, select > Settings > Show advanced settings > Change proxy settings.
- 2. Select the Advanced tab.
- Scroll down to Security and verify that
   Use TLS 1.2 has a checkmark. If needed, select the option to enter a checkmark and then select Apply.
- 4. Restart the browser

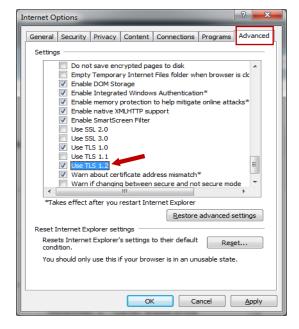

## For FireFox® users:

- 1. In the URL address field, type **about:config** and press **Enter**.
- 2. Scroll down to security.tls.version.max.
- 3. Verify that the value is **3**. If needed, press **Enter**, type **3**, and select **OK**.
- 4. Restart the browser

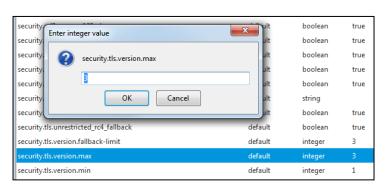